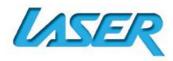

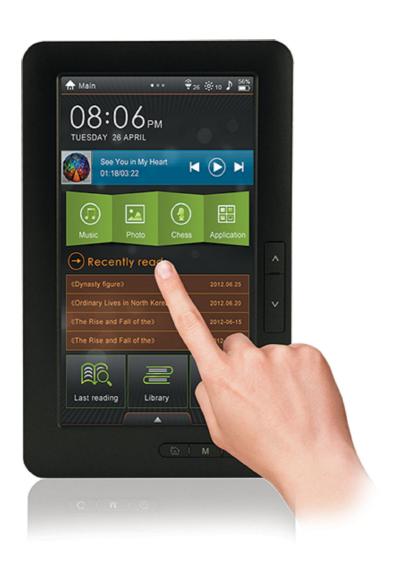

Please read carefully before use

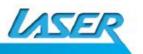

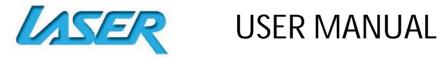

# **TABLE OF CONTENTS**

| IMPORTANT SAFETY INSTRUCTIONS AND PRECAUTIONS  | 3        |
|------------------------------------------------|----------|
| WHAT DO THE BUTTONS DO?                        | 3        |
| WHAT DOES THE REAR CONNECTION PANEL LOOK LIKE? | 3        |
| WHAT'S IN THE BOX                              | 4        |
| POWER ON/POWER OFF                             | 4        |
| CONNECTING TO A COMPUTER / FILE MANAGEMENT     | 4        |
| INITIAL CHARGE AND SUBSEQUENT CHARGES          | 4        |
| DEFAULT FOLDERS                                | 4        |
| USING THE MICRO-SD CARD                        | 4        |
| OPERATING YOUR EBOOK SCREEN SLIDE PANELS       | 5        |
| TOOL BAR ICONS                                 | <i>6</i> |
| VIEWING AN EBOOK - SHORT CUT ICONS             | 7        |
| VIEWING AN EBOOK – FUNCTION BUTTONS            | 8        |
| FM RADIO                                       | 9        |
| MOVIEW VIEWING                                 | 9        |
| TV-OUT FUNCTION                                | 10       |
| MUSIC PLAYING                                  | 10       |
| MUSIC TOOLBAR ICONS                            | 11       |
| VIEWING PHOTOS                                 | 11       |
| RECORDER (VOICE)                               | 12       |
| CALENDAR                                       | 12       |
| SETTINGS                                       | 13       |
| SPECIFICATIONS                                 | 13       |
| HOW TO READ A DRM EBOOK                        | 14       |
| HINTS AND TIPS FOR USING ADOBE DIGITAL EDITION | 15       |
| PURCHASING AN EBOOK FROM BORDERS               | 15       |
| ADDING BOOKS USING ADOBE DIGITAL EDITIONS      | 15       |
| AUTHORIZING YOUR EBOOK WITH ADOBE              | 16       |
| TROUBLE SHOOTING / O & A                       | 17       |

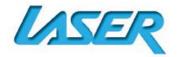

#### **IMPORTANT SAFETY INSTRUCTIONS AND PRECAUTIONS**

- Read all instructions carefully before use.
- Retain manuals for future reference.
- Use this product only in the manner described.
- Only use a water-dampened soft-cloth to clean the surface of this product.
- The following will damage this product: any ingress of water/moisture, exposure to prolonged extreme heat or cold; excessive humidity, dusty or sandy environments.
- It is recommended to thoroughly charge the device for the first time overnight. Subsequent charges can be as needed. During charging, or extended use, the product may become warm.
- There are no user serviceable parts in this product.
- Un-authorised attempts to dismantle or repair this product will void product warranty and may result in dangerous electric shock.
- Remove data cable by pulling it from the plug and not the cord.

#### WHAT DO THE BUTTONS DO?

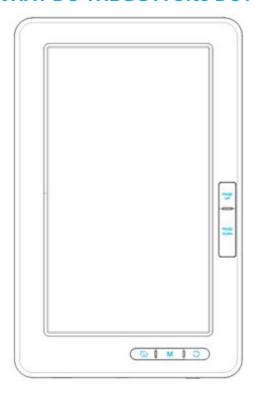

|       | Switch power ON or OFF                                                             |
|-------|------------------------------------------------------------------------------------|
| (6)   | Long press to turn ON or OFF - Short press to sleep/wake up.                       |
| + / - | Adjust volume Up/Down (buttons located on the side)                                |
| 0     | Return to previous menu                                                            |
| М     | Execute function (Just like the enter key).                                        |
| ₩     | Return to main menu                                                                |
| ^/V   | Page Up/Down - Move to previous or next page, music track, movie file or photo etc |

#### WHAT DOES THE REAR CONNECTION PANEL LOOK LIKE?

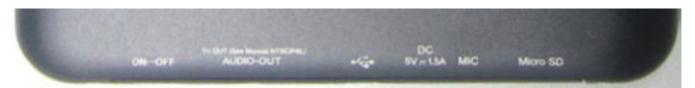

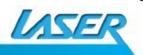

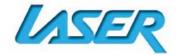

Note: From LEFT to RIGHT (below)

| ON/OFF SWITCH                | Main power ON / OFF switch                                                         |
|------------------------------|------------------------------------------------------------------------------------|
| AUDIO OUT (HEADPHONES)       | Audio output socket for headphones, or                                             |
| TV-OUT (AUDIO/VISUAL OUTPUT) | Audio visual output for TV or monitors                                             |
| USB SOCKET                   | Computer/Data connection and charging                                              |
| DC (DC CHARGING SOCKET)      | DC Jack charging from mains power supply (5 Volt Mains power adaptor not supplied) |
| MIC (MICROPHONE)             | Microphone for use with the voice RECORD feature                                   |
| MICRO-SD CARD SLOT           | To be used for extended memory storage space                                       |

#### WHAT'S IN THE BOX

EB370 eBook Reader, USB Charging / Data Transferring Cable, TV out Cable, User Manual

Note: The EB370 has a resistive touch screen. For increased precision, it is recommended that a stylus be used. In most cases however your fingernail will be adequate.

#### **POWER ON/POWER OFF**

MAIN POWER SWITCH - ON Slide the main ON/OFF switch to the ON position.

**TURN ON** Press and hold the **POWER/SLEEP** button. **TURN OFF** Press and hold the **POWER/SLEEP** button.

(While the main power switch is in the **ON** position)

**SLEEP** Press the **POWER/SLEEP** button to enter sleep mode.

Press the **POWER/SLEEP** button again to wake from sleep mode.

**MAIN POWER SWITCH - OFF** Slide the main **ON/OFF** Switch to the **OFF** position. *Note: Sliding to the OFF position when not in use will help to prolong battery life.* 

#### **CONNECTING TO A COMPUTER / FILE MANAGEMENT**

Turn the main power switch to **ON** and turn the unit **ON**. Use the supplied USB to connect your computer. The PC will detect the eBook reader as a standard USB mass storage device when connected correctly. The Micro SD card slot will only be displayed when this card is inserted. Try a different USB port or a different USB cable if detection was not successful, then reconnect it after turning the mains power switch OFF for 30 seconds.

Once successful, the reader can be identified on your computer using Windows Explorer. You can then move, copy or delete files or folders normally. The eBook function will be locked during this operation. After you disconnect ("safely") from your computer, the eBook will unlock automatically and be ready for use.

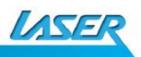

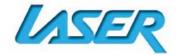

#### **INITIAL CHARGE AND SUBSEQUENT CHARGES**

We recommend that your first three charges are up to 12 hours each. This will help optimize battery life. Subsequent charges only need up to five hours charging.

#### **DEFAULT FOLDERS**

The default folders on the EB370 are: DIGITAL EDITIONS, PHOTO, MUSIC and VIDEO.

Note: The Digital-Editions folder is used to store all purchased and borrowed e-Books.

Other folders can be created as required using Windows Explorer (for example). This process is no different to creating files or folders to any other storage locations on your computer.

#### **USING THE MICRO-SD CARD** (NOT SUPPLIED)

EB370 supports Micro-SD memory cards up to 16GB capacity for storing thousands of eBooks, music and picture files. To begin operation, slide the Micro-SD card into the Micro-SD card slot. The GOLD colour contacts of the card should face <u>DOWN</u> when inserting. Push the card gently until it clicks into place. To eject the card, simply push it in slightly and it will spring back out. (*Careful – it will spring out quickly*)

Note: Default folders are automatically created on the eBook and also on the Micro-SD card. In this event it is possible to see two folders with the same name during browsing.

#### OPERATING YOUR EBOOK SCREEN SLIDE PANELS

The main screen has two main slide menu panels. The first is the top half <u>MEDIA SLIDE PANEL</u> as indicated below by the RED coloured dotted line below, when your finger is <u>FLICKED</u> across the screen in this section. (TIP: The two dots at the upper right of screen indicates what screen you are in) The options on both green coloured tiles are:

MUSIC, MOVIE, PHOTO, SETTINGS, followed by games FIVE, BOXMAN, TETRIS and CHESS

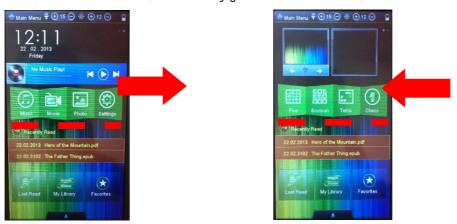

Music can be accessed through the blue coluored shortcut banner below the time display.

The two upper most squares on the second screen are:

- 1) Background design pattern: Use the arrows to scroll through images, then wait 3 seconds for the image to become your new background image.
- 2) Scrolling slide show: If you have viewed images recently from your photo folder, the images from that root folder will be played in a slide show while this screen is accessed.

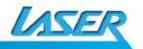

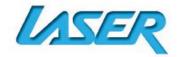

The second is the bottom <u>MAIN MENU SLIDE PANEL</u> as indicated below by the RED coloured dotted line below, when your finger is <u>DRAGGED</u> up and across the screen on the arrow tab icon. (The red dot in the second image below indicates that you are in <u>FIRST</u> screen. Tap the <u>SECOND</u> dot to change the next screen and vice versa.)

The options on both MENU SCREENS are:

EXPLORER, MOVIE, MUSIC, PHOTO, EBOOK, FM (RADIO), CALENDER, RECORDER, SETTINGS, CHESS, BOXMAN, TETRIS, CALCULATOR, POWER and FIVE.

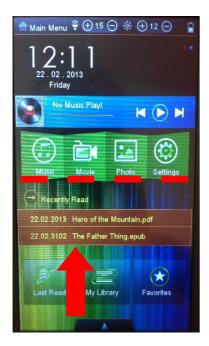

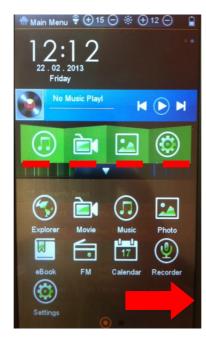

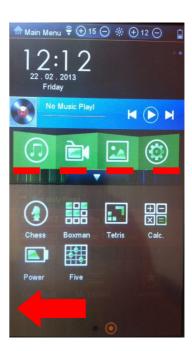

Note. The <u>MAIN MENU</u> Slide Panel contains all software features of the eBook, while the GREEN coloured media slide panel icons are used as MEDIA short-cuts only.

#### **TOOL BAR ICONS**

The upper most tool bar has four sections, as described below:

**MAIN MENU** The "HOUSE" icon returns you back to the main menu screen

To adjust volume, tap the earlier and icons (also at the side of the unit)

\*\* To adjust screen brightness, tap the 
and 
icons

Power indicator to display battery charge status

IMPORTANT NOTE: This eBook device can have multiple storage locations for different files. To help simplify file searching, a folder display is used to step you through your request. As this image shows (below) when a media source is requested you are directed to a shortcut screen to help you locate your file.

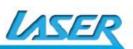

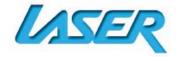

#### **VIEWING AN EBOOK – SHORT CUT ICONS**

Note: You can choose from the <u>last two eBooks</u> you have read from the shortcut bar.

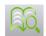

LAST READ

Tap this icon to choose from an eBook list, which you have read previously.

Note: This view shows all previous titles even if they have been removed from your memory. You can factory reset your device to clear these entries where required.

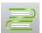

#### MY LIBRARY

Tap this icon to search for all e-Books.

Then select your eBook file type from the top of screen. The selections are **ALL FILES, TXT, PDF, EPUB** and **OTHER**. You are then presented with the memory location from which to search for these files types.

Main Menu ♣ ⊕ 15 ♠ ⊕ 12 ♠

12:1
22.02.2013
Friday

No Music Play!

No Music Play!

No Music Play!

No Music Play!

A

Recently Read

22.02.2013 Hero of the Mountain.pdf

22.02.2013 The Father Thing.epub

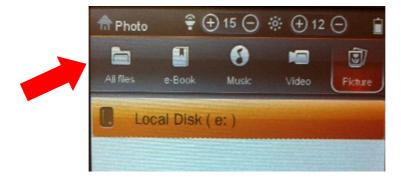

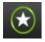

**FAVOURITES** 

Tap this icon to enter into your favourite books

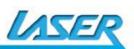

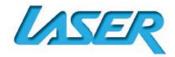

#### **VIEWING AN EBOOK – FUNCTION BUTTONS**

When reading an eBook, tap any part of the screen and the icons below will be displayed at the bottom of the screen.

| 1        | Return to the main home menu.                                      |
|----------|--------------------------------------------------------------------|
| <b>©</b> | Turn page automatically                                            |
| *        | Add bookmark and open bookmark.                                    |
| (3)      | Play background music.                                             |
|          | Enter the page number to turn to that page                         |
|          | Set display mode to portrait or landscape                          |
| <b>I</b> | This icon will display the following extra functions (refer below) |

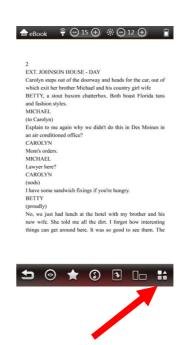

The extra functions are set out below:

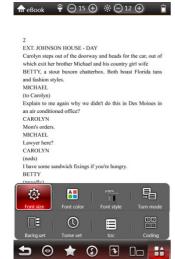

|          | Set font size         |    | Set different background   |
|----------|-----------------------|----|----------------------------|
| A        | Set font colour       |    | Set auto turning-page time |
| Tr       | Font style            |    | Contents                   |
| <b>5</b> | Set turning page mode | 12 | Select font coding         |

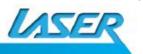

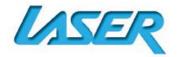

#### **FM RADIO**

Note: Please insert your Earphones as the cable is used as the antenna.

|          | Click and to manually choose the frequency                                                          |
|----------|----------------------------------------------------------------------------------------------------|
| Q        | Search all channels automatically from 87-108 and save in . Then click to check all saved channels. |
| •        | Save current channel, then click one of twelve channels to save.                                    |
| *        | check all saved channels                                                                            |
| Ē        | Delete channel, then click the channel you want to remove.                                          |
| <b>5</b> | Return to the front menu                                                                            |

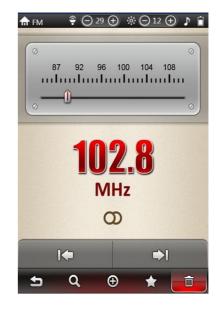

#### **MOVIE VIEWING**

When playing a movie, click any part of the display and the following icons will appear.

Tap to return to the previous movie.

Tap to go to the next movie.

Tap to play video.

Tap to pause the movie.

Tap to get the following options (refer below).

**TRACK** Select movie tracks

SUBTITLESelect subtitles (if available)SUB-SWITCHTurn subtitles ON/OFFSCALEAdjust screen (NTSC/PAL)

when connected to your TV  $\,$ 

**IN SEQUENCE** Playing movies in sequence

**STEREO** Select sound effect:

(right or left channel)

**SUBT-SIZE** Adjust subtitle size **SUBT-COLOR** Adjust subtitle colour

Note: Tap **to** return to the front menu

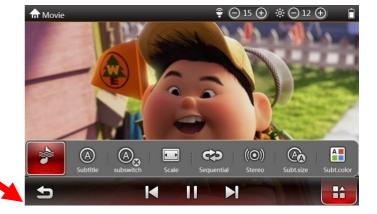

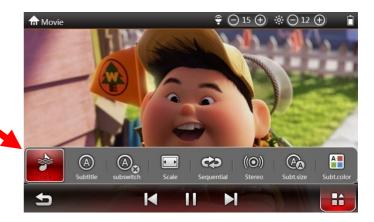

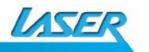

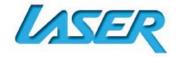

#### **TV-OUT FUNCTION**

Turn your EB370 on and connect it to your TV using the supplied TV-OUT cable.

Enter the movie function and select the movie you want to watch.

From the play menu, select "Scale", then enter into a submenu and select "NTSC" or "PAL".

The movie will be displayed on the TV within 5 seconds.

To stop the TV OUT function, press RETURN TO PREVIOUS MENU BUTTON. The VIDEO will then return only to the eBook screen.

#### **MUSIC PLAYING**

Select Music from the main menu. The folders **UPDATE**, **MULTIMEDIA** and **LOCAL DISC** will appear. Select update to update your music list if more files have been saved to disc, or select "Multimedia" or "Local Disc" to manually search through folder locations

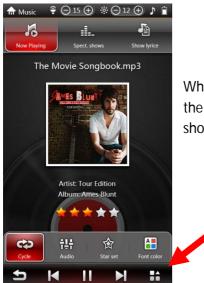

When playing music, click any part of the screen and the icons will be shown on the bottom of the screen.

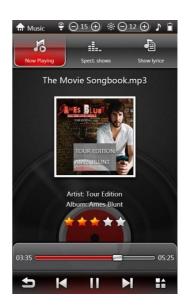

| K  | Short press to play last song, long press for fast backward. |
|----|--------------------------------------------------------------|
| M  | Short press to play next song, long press for fast forward.  |
|    | To play songs.                                               |
| II | To pause music.                                              |
|    | Tap to get the following options (REFER BELOW)               |

| ස   | Cycle -to adjust cycle mode             |
|-----|-----------------------------------------|
| 141 | Audio- to adjust sound effects          |
| 企   | Star Set - to set a star rating         |
|     | Font Colour - to change the font colour |

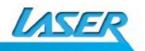

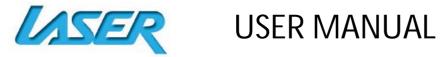

### **MUSIC TOOLBAR ICONS**

|          | To show basic information of the playing music including  |
|----------|-----------------------------------------------------------|
| 10       | song name, album cover, star rating                       |
|          | To show equaliser spectrum graph                          |
|          | To show lyrics (if lyrics come with the song)             |
|          | Up to 5 stars for current songs favourite ratings         |
|          | Shows the current album cover image (where available)     |
| #        | Slide progress bar to advance to set locations in a track |
| <b>→</b> | Tap to return to the previous menu.                       |

### **VIEWING PHOTOS**

When displaying photos, tap on screen and option icons will be displayed at the bottom

|             | To display photos automatically                                                                                                    |
|-------------|----------------------------------------------------------------------------------------------------|
| 121         | To rotate a photo by 90 degrees                                                                                                    |
|             | To choose the photo that you want to view via a side bar display                                                                                           |
| 0           | To play background music when viewing the photos                                                                                                    |
|             | To choose photo slide-show action mode: Default, Random, Fade in/out, Horizontal Persian blinds, Vertical Persian blinds, Slide up, Slide down, Slide left |
| ಈ           | To choose photo slide-show sequence mode : Next, Previous, Random                                                                                          |
| <b>:</b> ⊙: | To choose photo slide-show interval time: 1 / 5 / 30 Seconds and 1 / 5 / 15 Minutes                                                                        |
| 5           | To return to the previous screen                                                                                                    |

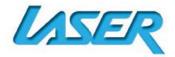

# **RECORDER (VOICE)**

| 0    | To start recording                                                        |
|------|---------------------------------------------------------------------------|
| ıılı | Recording quality display bar                                             |
| H    | Record current file (file name and details then reset for next recording) |
| 5    | To return to the previous menu                                            |

Note: To playback the recorded files, go to Music, then choose Local Disc, then Record Folder

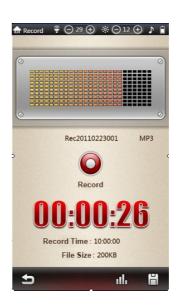

#### **CALENDAR**

| < >        | Click to adjust the month.           |
|------------|--------------------------------------|
| <b>«</b> » | Click to adjust the year.            |
| 0          | Click to return to the current date  |
| <u></u>    | Click and to set the time and date   |
| Ð          | Click to return to the previous menu |

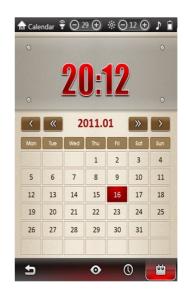

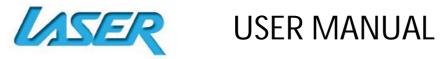

### **SETTINGS**

| Power              | Check the power status                |
|--------------------|---------------------------------------|
| Language           | Choose the different languages        |
| Auto OFF           | Select automatic turn screen off mode |
| Screen shutdown    | Select screen shutdown mode           |
| Key Tone           | Turn Key Tone on or off key tone      |
| Brightness         | Adjust screen brightness              |
| Calibration        | Calibrate the display screen          |
| System Information | Viewing EB370 system information      |
| Restore Defaults   | Choose "yes" to restore the original  |
|                    | factory original settings             |
| Delete Activation  | Remove previously installed activated |
| Records            | file records (when required)          |

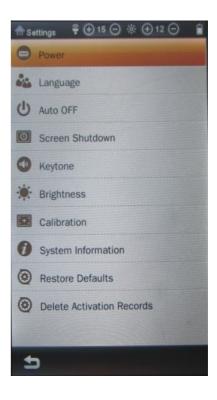

### **SPECIFICATIONS**

| Screen           | 7"TFT SCREEN, 800*480                                                                                                 |
|------------------|----------------------------------------------------------------------------------------------------|
| Chipset          | Boxchip E200                                                                                                    |
| USB Transfer     | USB2.0 High Speed interface                                                                                           |
| Internal Memory  | 4GB                                                                                                    |
| Extended Memory  | Micro SD /TF Card up to 16GB                                                                                          |
| Operating System | Windows2000/XP/Vista/WIN7/MAC                                                                                         |
| ID3 & Lyric      | Supports ID3 tag display & lyric synchronization                                                                      |
| EQ Model         | Nature, Bass, Pop, Rock, Classic, Jazz, Vocal, Dance                                                                  |
| Music            | Supports MP3, WMA, WAV, RA, FLAC, APE, OGG and AAC                                                                    |
| Video            | Support RM, RMVB, AVI, MP4, MOV, 3GP, MKV, VOB, MPG, MPEG and FLV Supports external subtitles and 720P video playing. |
| Record Format    | MP3                                                                                                    |

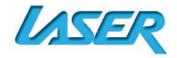

| Photos          | Supports JPG, JPEG, BMP, GIF and PNG. Supports slide browse, rotation browse                                                                                                    |
|-----------------|----------------------------------------------------------------------------------------------------|
| EBook           | Supports EPUB, PDF, FB2, PDB, CHM, HTM, HTML, TXT, MOBI, RTF, DJVU and DOC Support s bookmark, auto-browse and page turn browse Supports DRM eBooks Supports Horizontal/vertical display shift, reading background, font colour and page turn settings |
| FM Radio        | FM tuner: 87.5-108.0                                                                                                    |
| Video Output    | CVBS                                                                                                    |
| Other Functions | Calendar, Games, Calculator                                                                                                    |
| Size            | 10.23*122.83*195.56MM                                                                                                    |
| Weight          | 270g                                                                                                    |

NOTE: RTF formats must be under 500KB in size. Video file resolution and bit-rates should be kept as low as possible to ensure smooth playback and reduce any sound sync issues. Video resolutions should be kept to approximately the screen resolution. Some trial and error may be necessary to find the best balance between file size and quality.

#### **HOW TO READ A DRM EBOOK**

Note: Before transferring any digital books (purchased or borrowed) to the eBook reader please ensure that the time and date on the eBook-EB370 has been set correctly. Miss matched time/date between PC and the eBook reader may cause problems with DRM enabled files.

Using your computer, log on to <a href="http://www.Adobe®.com">http://www.Adobe®.com</a> and use the search field to find the software download "Adobe® Digital Editions" and complete the installation process as described.

After the installation, register an account. You can then use this account to download test files and check your installation if required. Some free eBooks are available at <a href="http://www.Adobe®.com/products/digitaleditions/library">http://www.Adobe®.com/products/digitaleditions/library</a>

When downloading DRM eBooks from the above link, a progress bar will appear. Once completed the finished eBook can then be transferred to your EB370 eBook reader

Turn your EB370 eBook reader on and connect it to your PC using the supplied USB cable and begin the removable disc function.

The downloaded eBook will now be shown in the Bookshelves of Adobe® Digital Editions. You can now drag and drop them to transfer them to your EB370 eBook reader.

The transferred eBook can now be found in the Digital Editions folder for viewing.

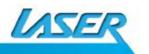

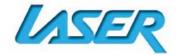

#### HINTS AND TIPS FOR USING ADOBE DIGITAL EDITION

Once the software has been downloaded and activated it is then registered to that computer's user name. Other user names will not be able to access the account.

Each account can activate six (6) eBook devices only. Subsequent activations will disable the account.

Once an eBook device is activated with a specific account, it cannot be activated with other accounts.

#### **PURCHASING AN EBOOK FROM BORDERS**

Download and install Adobe® Digital Editions as described earlier.

Visit Borders® online and create an account to purchase you eBooks here <a href="http://www.borders.com.au/register">http://www.borders.com.au/register</a>

Search through the eBook section, choose and purchase an eBook.

Open the "My eLibrary" page on the Borders® website to confirm your purchase

Click the "Download file. (Adobe® Digital Edition users) link under the "open book" button.

Save the file to your computer.

Double click on the downloaded file and select "Adobe® Digital Editions" from the "open with" window.

Adobe® Digital Editions should now launch and download the purchased book. When the download is complete the book is displayed in the "Purchased" Bookshelf.

Connect the EB370 to your PC and transfer the eBook as described earlier

#### ADDING BOOKS USING ADOBE DIGITAL EDITIONS

Adobe Digital Editions is free software that you can use to transfer eBooks to your eBook. Use Adobe Digital Editions when you want to add DRM-protected books to your eBook. It can add regular eBooks too. To use Adobe Digital Editions with your eReader, you need the <a href="free Adobe Digital">free Adobe Digital</a> Editions software and an <a href="Adobe ID">Adobe ID</a>.

You also need to authorize your eBook with Adobe before you can add books to it using Digital Editions. You can download the free Adobe Digital Editions software from: http://www.adobe.com/products/digital-editions.html

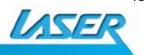

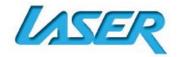

#### **AUTHORIZING YOUR EBOOK WITH ADOBE**

Note: You only need to do this once.

To authorize your eBook:

Install Adobe Digital Editions from <a href="https://www.adobe.com/products/digitaleditions">www.adobe.com/products/digitaleditions</a>

When prompted, select Authorize Computer.

If you don't already have an Adobe ID, click the get an Adobe ID online link. Adobe will launch your web browser and take you to the Adobe Sign In page. Follow the instructions there to create an Adobe account. When you're done, return to Adobe Digital Editions.

Enter your Adobe ID and password, then click Activate.

Click Finished when Adobe finishes authorizing your computer.

Connect your eBook to your computer and tap Connect.

Restart Adobe Digital Editions. It should notice your eBook and start the Device Setup Assistant.

Click Authorize Device.

Click Finished to complete the process.

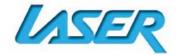

### TROUBLE SHOOTING / Q & A

| Frequently Asked Questions (FAQ)                                                       |                                                                                                    |  |
|----------------------------------------------------------------------------------------|----------------------------------------------------------------------------------------------------|--|
| Questions                                                                              | Answers                                                                                                    |  |
| What kind of touch screen does the EB370 use and what is best way to use it.           | Resistive touch. Use a stylus or finger nail for accuracy where required.                                                                            |  |
| Why does my eBook turn itself off after a few seconds.                                 | Check that the battery is fully charged.                                                                                                    |  |
| No sound is heard when playing music.                                                  | Adjust the volume level correctly.                                                                                                    |  |
| Video playback is not smooth on my EB370.                                              | Resolution of video file may be too high. Reduce resolution and video bit-rate of file.                                                              |  |
| Screen is hard to see in bright light.                                                 | Adjust the screen brightness in the system menu. Avoid using the reader in direct sunlight.                                                          |  |
| Large files take a long time to load.                                                  | Large, graphics rich PDF documents can take several seconds to load and to display the next page. If possible locate a lower resolution file.        |  |
| The EBOOK-EB370 will not connect to my computer correctly.                             | Please turn the switch off and on. The reader should now reset and connect to the PC. In some cases it can take a moment for the hardware to detect. |  |
| I cannot read eBooks I borrowed from the elibrary.                                     | Please check the setting and make sure the time and date is correct                                                                                  |  |
| After I enlarge the font on some PDF eBooks, the text alignment function doesn't work. | This is because the font size of the original book was set by author. This cannot be change unfortunately.                                           |  |
| All I hear from the radio is static or nothing at all.                                 | Please make sure you earphones are plugged in as the cable is used As the antenna.                                                                   |  |

For further product information and instructions please visit our product web page at <a href="www.laserco.net">www.laserco.net</a> or email <a href="mailto:support@laserco.com.au">support@laserco.com.au</a>

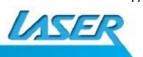

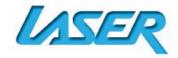

Please note: As continual improvements are made to this product, slight operational differences may occur. For the most up-to-date user manual, please visit our web site.

#### **Warranty Against Defects**

Laser Corporation Pty Ltd ("Laser") warrants your new product to be free from defects in materials and workmanship for 12 months, from the date of purchase, provided that the product is used in accordance with accompanying recommendations or instructions where provided. The benefit of this warranty is in addition to your rights under the Australian Consumer Law and to other rights and remedies of the consumer under a law in relation to the goods or services to which the warranty relates.

Through a network of retailers and resellers, Laser will provide you with your choice of a refund, repair or exchange (where possible) for this product if it becomes defective within the warranty period. This warranty will no longer apply where the defect is a result of alteration, accident, misuse, abuse, normal wear and tear, neglect or improper storage.

Please retain your receipt as proof of purchase.

#### How to make a product warranty claim:

Step 1: Find your receipt which proves the date of purchase. Where the date of purchase cannot be verified, your place of purchase or Laser will make an assessment based on the date of manufacture, the condition of the Laser product and the type of defect.

Step 2a): Contact your place of purchase. They will assess the nature of the fault and refund or replace the product as per their store refund or warranty policy.

Step 2b): If your place of purchase cannot be contacted, then you can contact Laser Customer Service with details of your Product Phone (02) 9870 3355; or Email: service@laserco.com.au or online www.laserco.net/support/warranty (click on "Consumers (End Users)"). Our business address is at 1/6-8 Byfield Street, North Ryde, NSW 2113

Step 3: Laser will issue you with a Return Authorisation (RA) number within 48 hours. When requested, send us the defective product and a copy of your receipt. Laser will cover the cost of the return delivery.

Step 4: Wait for us to contact you. Once we have received your defective Laser product for inspection, we will inform you of our assessment of your claim within 7 days. When we contact you, we will firstly let you know whether you have a valid claim under this Warranty, and if so, we will inform you whether your defective Laser product will be replaced or repaired, together with the number of days you can expect to wait to receive your replaced or repaired Laser product.

Our goods come with guarantees that cannot be excluded under the Australian Consumer Law. You are entitled to a replacement or refund for a major failure and compensation for any other reasonably foreseeable loss or damage. You are also entitled to have the goods repaired or replaced if the goods fail to be of acceptable quality and the failure does not amount to a major failure.

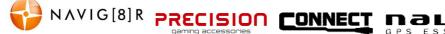

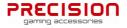

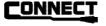

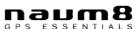

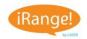

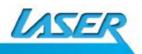